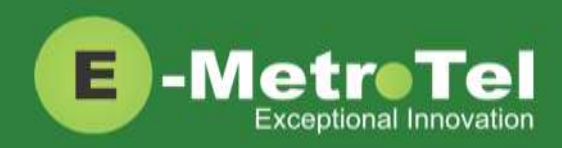

# **UCx User Extension Portal Manual**

Date: 3 November 2016

System: UCx

Release: 5.0

Feature: User Extension Portal

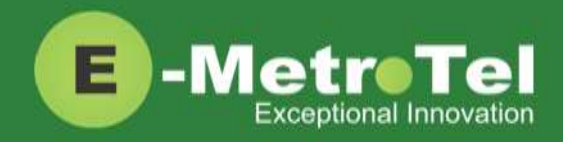

### **Table of Contents**

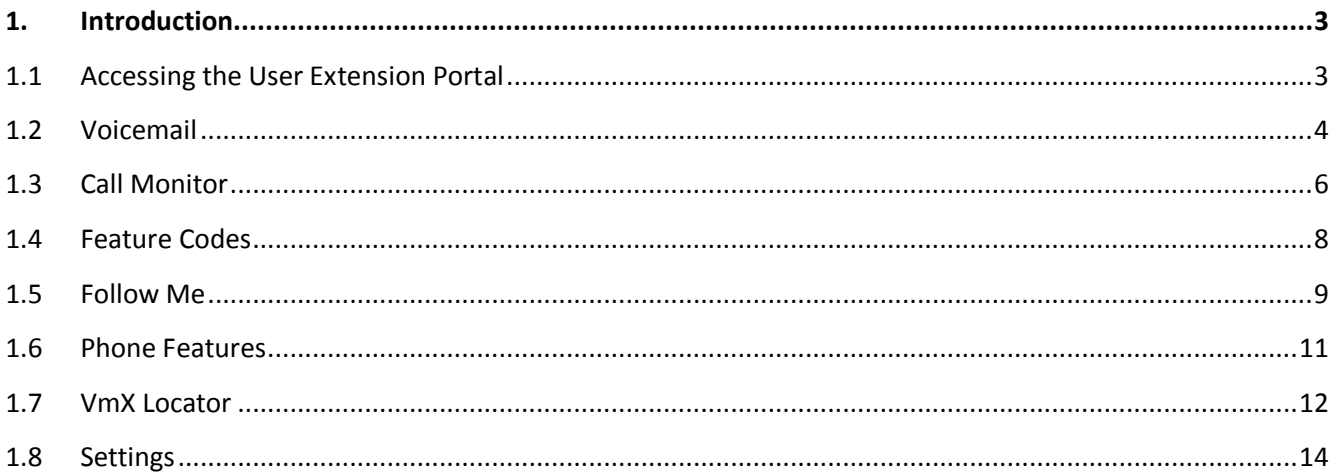

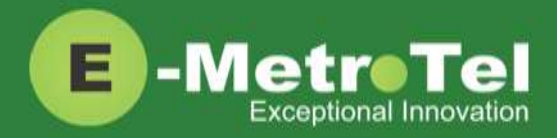

## <span id="page-2-0"></span>**1. Introduction**

The User Extension Portal is an individual access portal provided for every extension (DN) configured on the UCx with a voicemail account enabled. You can use the portal to manage your own voicemail box, call recordings and other features enabled for your extension.

### <span id="page-2-1"></span>**1.1 Accessing the User Extension Portal**

Access the user portal by entering the following URL in a web browser:

**http://your\_ucx\_server\_ip\_hostname/recordings**

For example, if your UCx Server IP address is 192.168.1.200, access the user portal as follows:

*http://192.168.1.200/recordings*

If you get a prompt that the website you are trying to access has a problem with its security certificate, select the option to proceed to the website. You may want to install the security certificate of the UCx Server on your PC or add the UCx Server IP address to your browser's permanent exceptions list if you do not want to encounter this warning again (please refer to your browser documentation for more information).

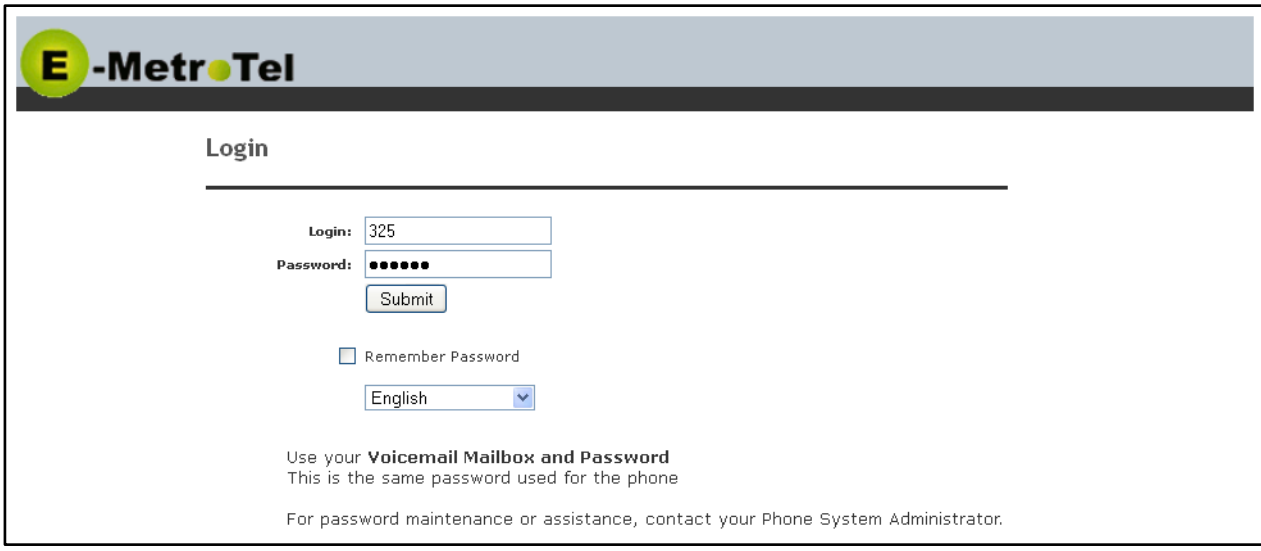

Log-in using your extension number and your voicemail password.

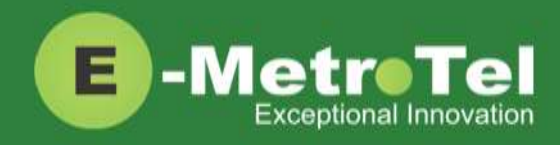

### <span id="page-3-0"></span>**1.2 Voicemail**

This is the default page when you first login to the extension portal. You can view, download, delete or organize your voicemail messages from here. To navigate to this page, from the left-side column, click on **Voicemail**.

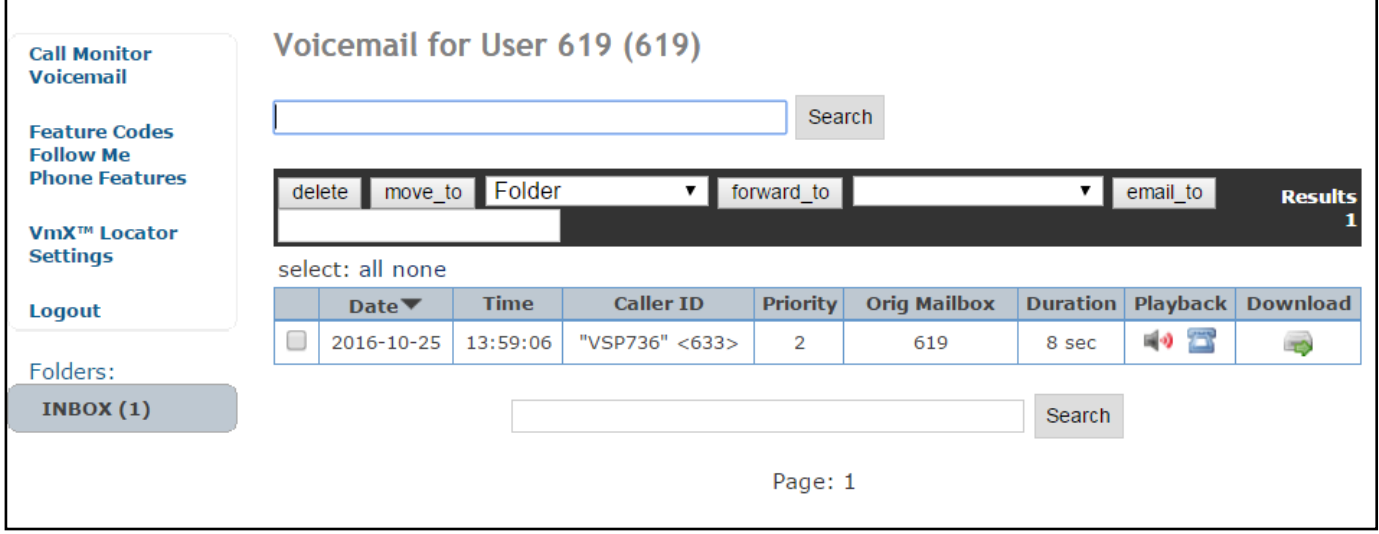

#### **Listen**

There are 3 methods to listen to the voicemail message(s):

- 1. Click on the download icon under the **Download** column to save the message on your local PC and listen to the message from your PC.
- 2. Click on the phone icon under the **Playback** column and the system will ring your extension. When you answer the call, the message will be played back.
- 3. Click on the volume icon under the **Playback** column and your browser's audio plug-in will appear below. You can then play the message via the browser's audio plug-in.

Note: Depending on your browser and the plug-in installed for playing audio, this last method may not be supported by your browser.

#### **Delete**

To delete one or more messages, select the message(s) and click on the **delete** button.

#### **Move**

To move one or more messages to a different folder:

 $\bullet$  Select the message(s)

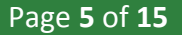

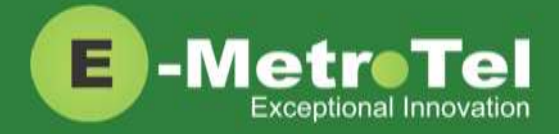

- **•** Select the destination folder from the **Folder** pull-down list
- Click on the **move\_to** button

#### **Forward**

To forward one or more messages to another user's voicemail box:

- $\bullet$  Select the message(s)
- Select the target user from the pull-down list next to the **forward\_to** button
- **•** Click on the **forward** to button

#### **Email**

To send the message by email to an email address:

- Select the message(s)
- Enter the target email address in the blank text field next to the **email\_to** button
- **•** Click on the **email** to button

Note: This function requires that email service be enabled on your  $UC^X$  Server. Check with your  $UC<sup>X</sup>$  administrator if email service is available on your system.

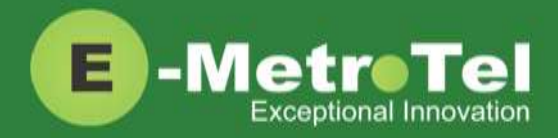

<span id="page-5-0"></span>The Call Monitor page keeps details of calls made on this extension. If the extension is configured for call recording, this is also where you can view, listen and download all your call recordings associated with this extension, including ad-hoc conferences. To access the page, from the left-side column, click on **Call Monitor**.

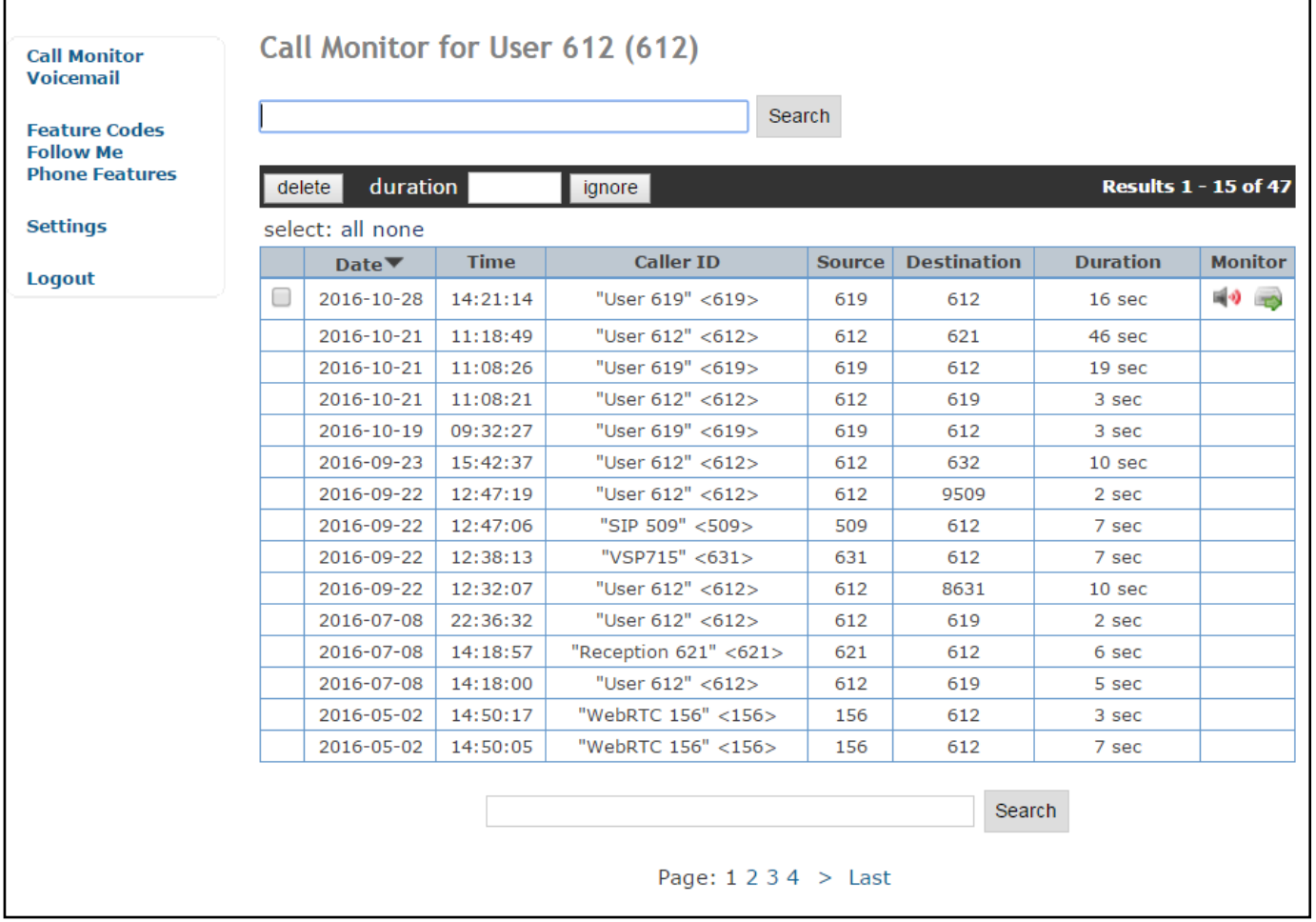

#### **Filter**

You can filter the call logs that appear in the list based on the call duration. Calls that are less than or equal to the specified duration will be ignored.

- Enter a number in seconds in the **duration** field.
- Click on the **ignore** button.
- The page is refreshed and only calls longer than the specified duration will be listed.

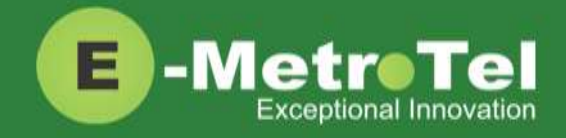

The example below shows the output where calls longer than 10 seconds are listed.

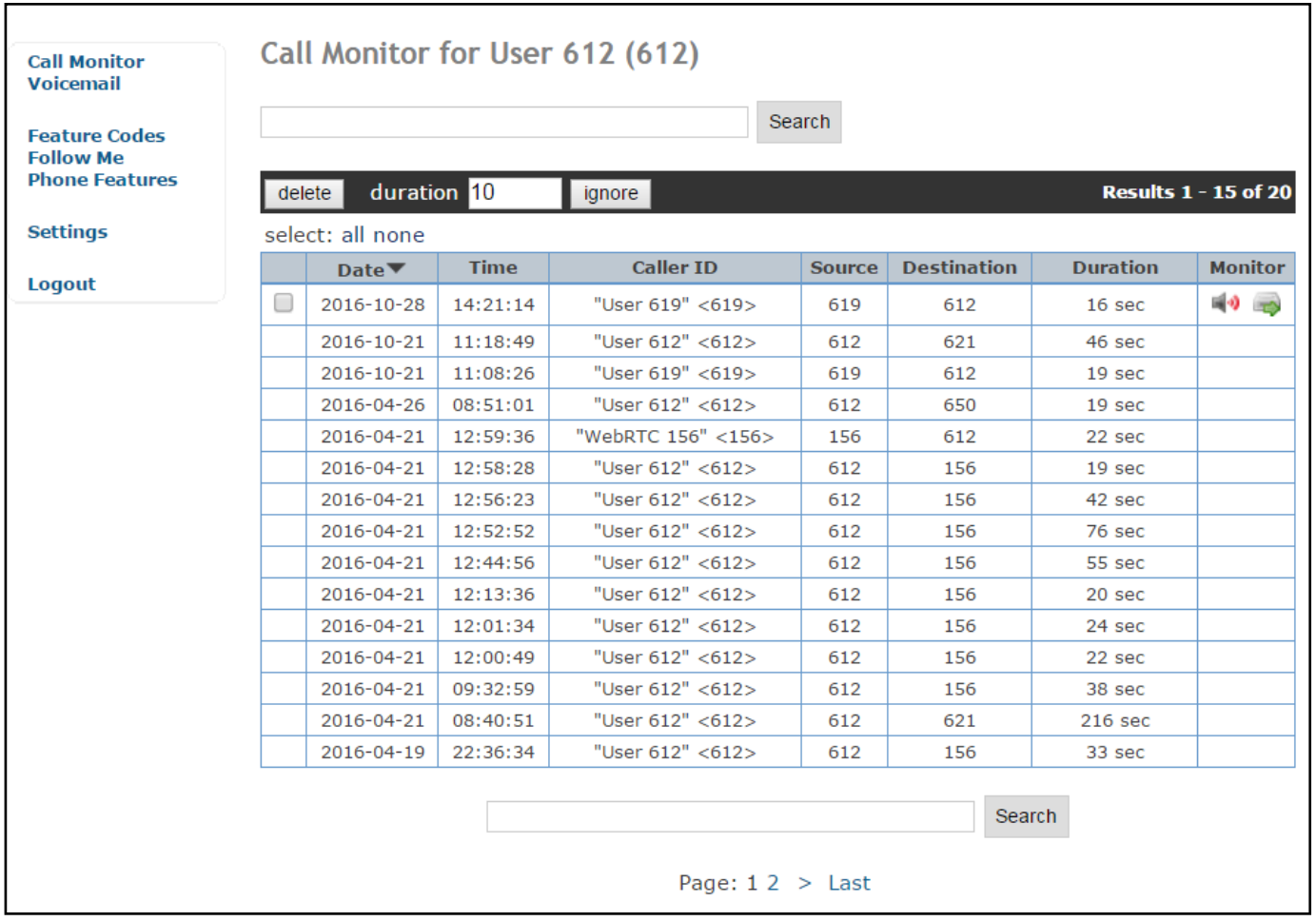

#### **Call Recordings**

If recording was enabled for a call, icons will appear under the **Monitor** column.

There are 2 methods to listen to the recording:

- 1. Click on the download icon under the **Monitor** column to save the recording on your local PC and listen to the recording from your PC.
- 2. Click on the volume icon under the **Monitor** column and your browser's audio plug-in will appear below. You can then play the recording via the browser's audio plug-in.

Note: Depending on your browser and the plug-in installed for playing audio, this last method may not be supported by your browser.

#### **Delete**

To delete one or more call recordings, select the entry with the call recording and click on the **delete** button. Note that the select checkbox will only appear for entries that have a call recording.

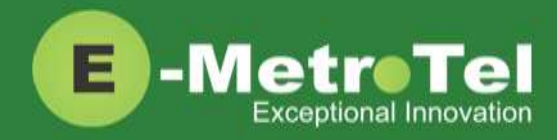

### <span id="page-7-0"></span>**1.4 Feature Codes**

To see the list of feature codes that are configured on your system, from the left-side column, click on **Feature Codes**.

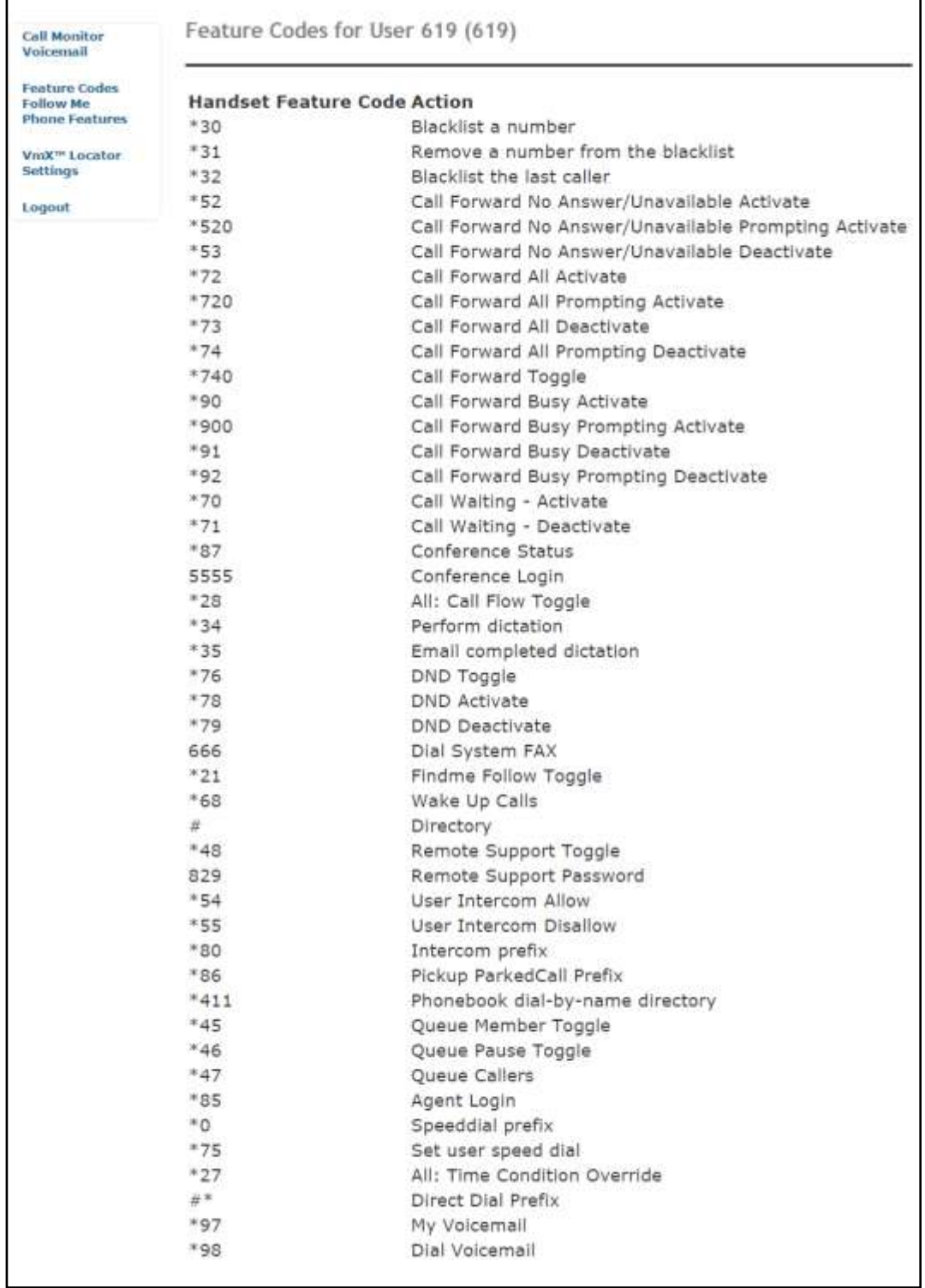

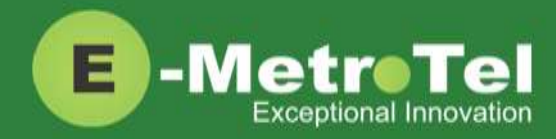

### <span id="page-8-0"></span>**1.5 Follow Me**

To view or modify the Follow Me feature settings for your extension, from the left-side column, click on **Follow Me**.

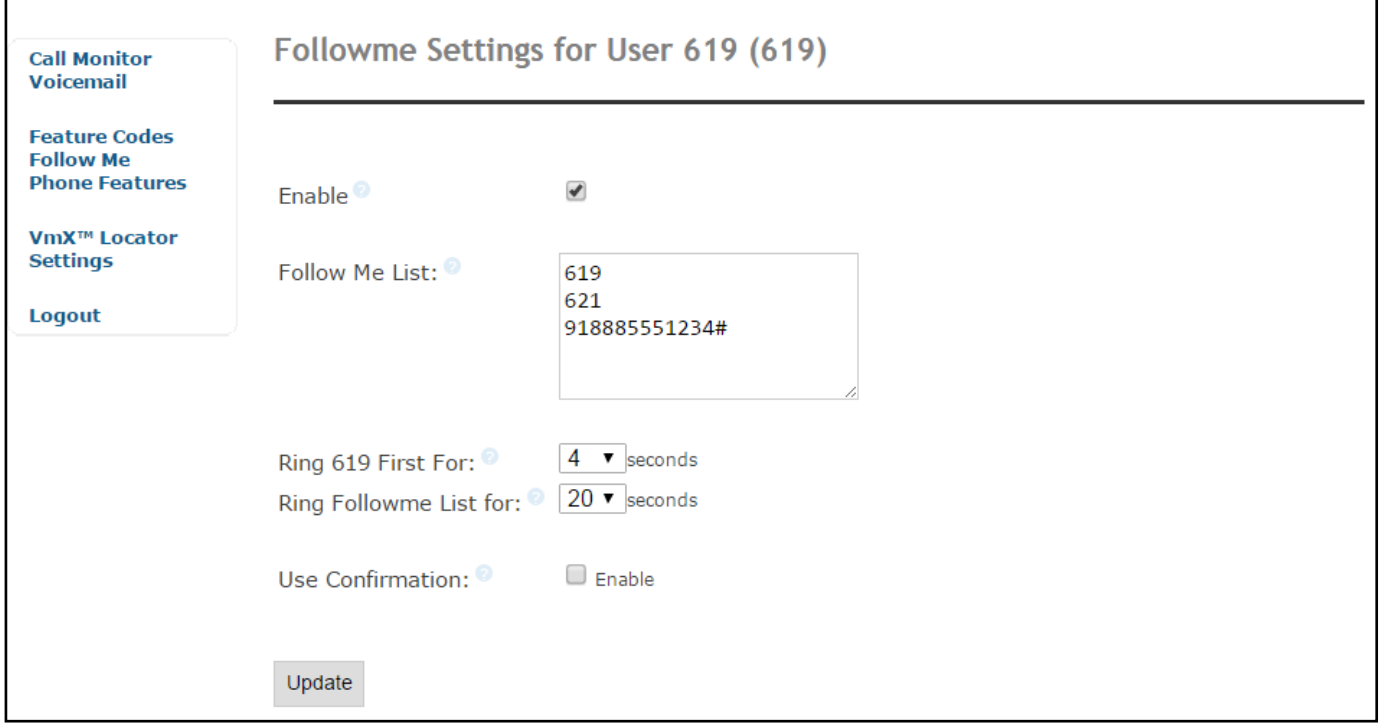

If the Follow Me feature has not been added to your extension, you will see the following message. Contact your UCx Administrator to add the Follow Me feature to your extension.

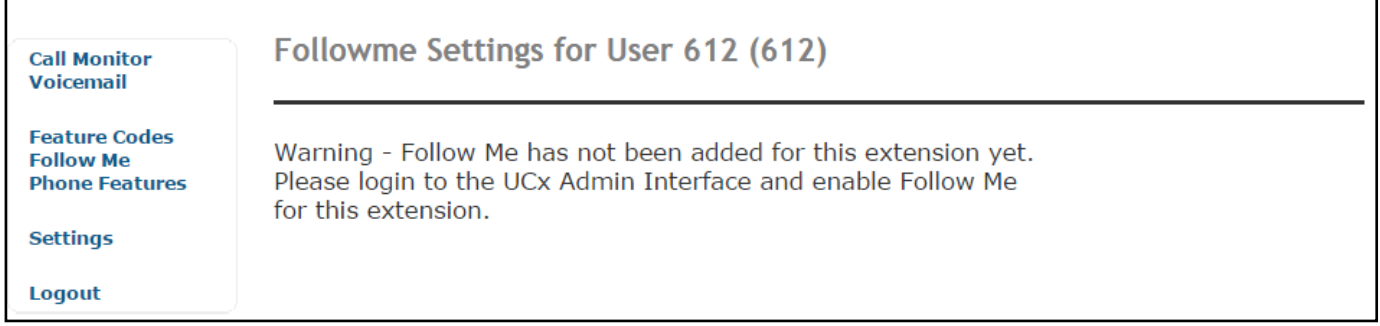

The Follow Me feature provides the ability to ring multiple extensions and/or external phone numbers simultaneously or in sequence. There is no limit to the number of extensions or external phone numbers that can be configured in the Follow Me List.

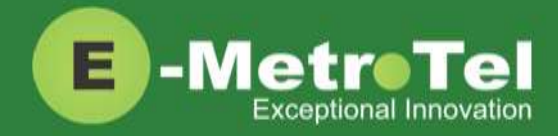

#### **Enable**

The feature can be added to your extension and remain disabled. You can then enable/disable the feature by selecting/deselecting the **Enable** checkbox.

#### **Follow Me List**

Enter the list of extensions or external phone numbers you want to ring in the **Follow Me List** box. External numbers must follow your system's dial plan and terminate with the **#** sign.

Do not remove the primary extension number from the list.

#### **Ring Time**

You can configure the duration of the ring time for the primary extension and the numbers in the Follow Me list. Depending on the ring strategy setup by your UCx Administrator, the system will ring all the numbers in the Follow Me list at the same time or one at a time.

#### **Use Confirmation**

You enable the **Use Confirmation** option when there is an external number in the Follow Me list and this external number has a voicemail box. When enabled, the system will prompt the user to press "**1**" to accept or "**2**" to reject the incoming call. This prevents the call from terminating in the external voicemail box.

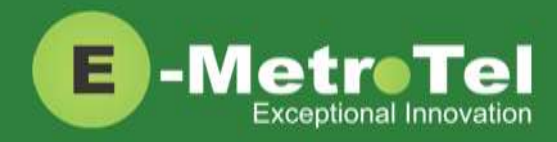

### <span id="page-10-0"></span>**1.6 Phone Features**

To view or modify the features that have been enabled for your extension, from the left-side column, click on **Phone Features**.

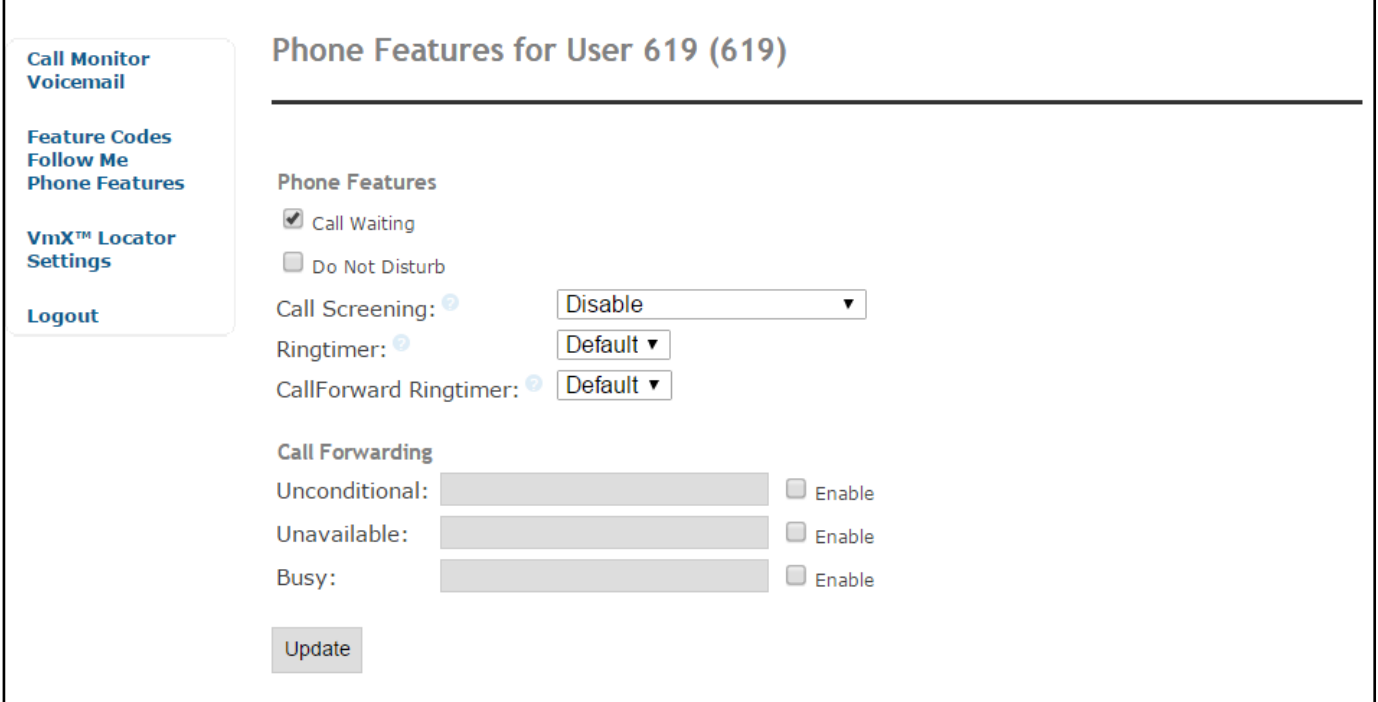

#### **Call Screening**

Call screening requires external callers to say their name, which will be played back and allow you to accept or reject the call.

There are two modes to choose from:

- Screening with memory verifies a caller with their CallerID just once
- Screening without memory verifies a caller with every call.

Either mode will announce the caller based on the last introduction saved with that CallerID.

If multiple users on the system use the memory option, callers will be required to say their names for each user on the system. The last saved introduction associated with the CallerID will be used.

#### **Ring Timer**

The **Ringtimer** field configures the number of seconds to ring before going to voicemail or to ring another number configured such as Call Forward. The **Default** setting will use the value set by your UCx Administrator.

The **CallForward Ringtimer** field configures the number of seconds to ring the Call Forward destination. If set to **Always**, the system will ring the call forward destination until it is answered or the caller hangs

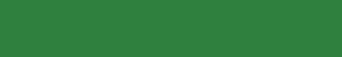

Page **12** of **15**

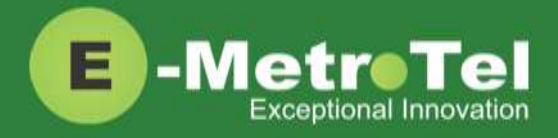

up. The **Default** setting will use the value in **Ringtimer**. This setting will be forced to **Always** if there is no voicemail or alternative fail over destination configured.

### <span id="page-11-0"></span>**1.7 VmX Locator**

To view and modify the VmX Locator settings for your extension, from the left-side column, click on **VmX Locator**.

If VmX Locator feature has not been enabled for your extension, you will not see the corresponding link. Contact your UCx Administrator to enable this feature.

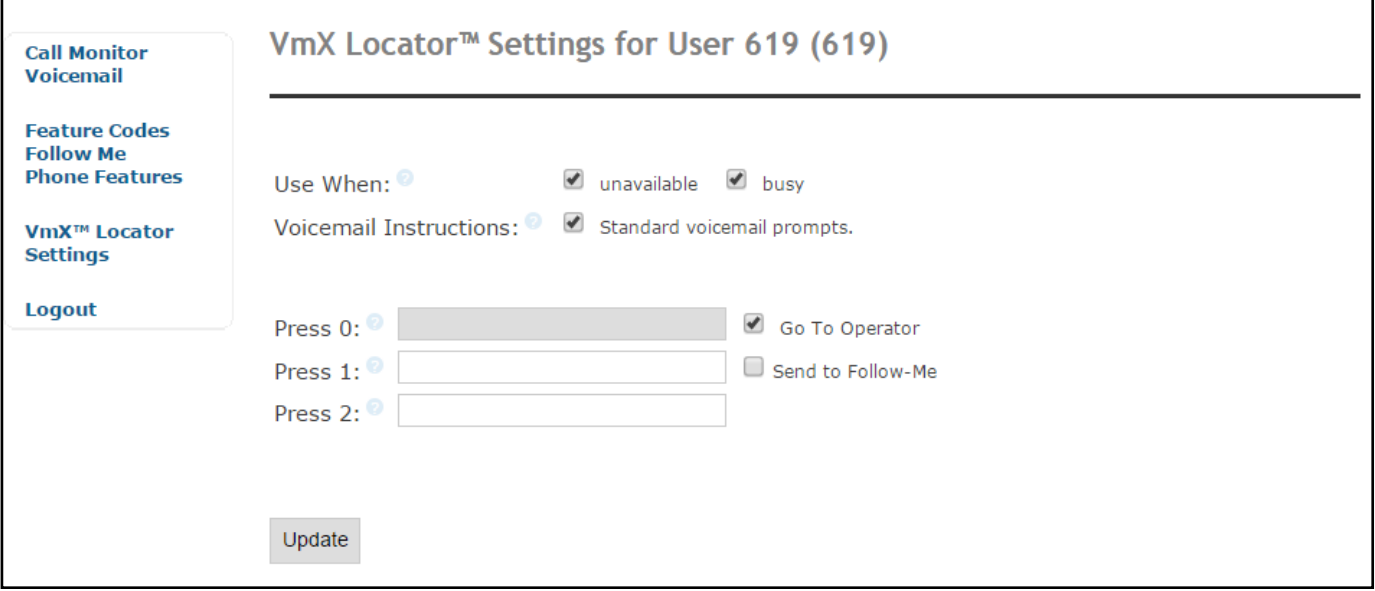

The VmX Locator feature provides a "mini-IVR" menu for calls arriving at your voicemail box. You need to configure the following parameters for this feature to work.

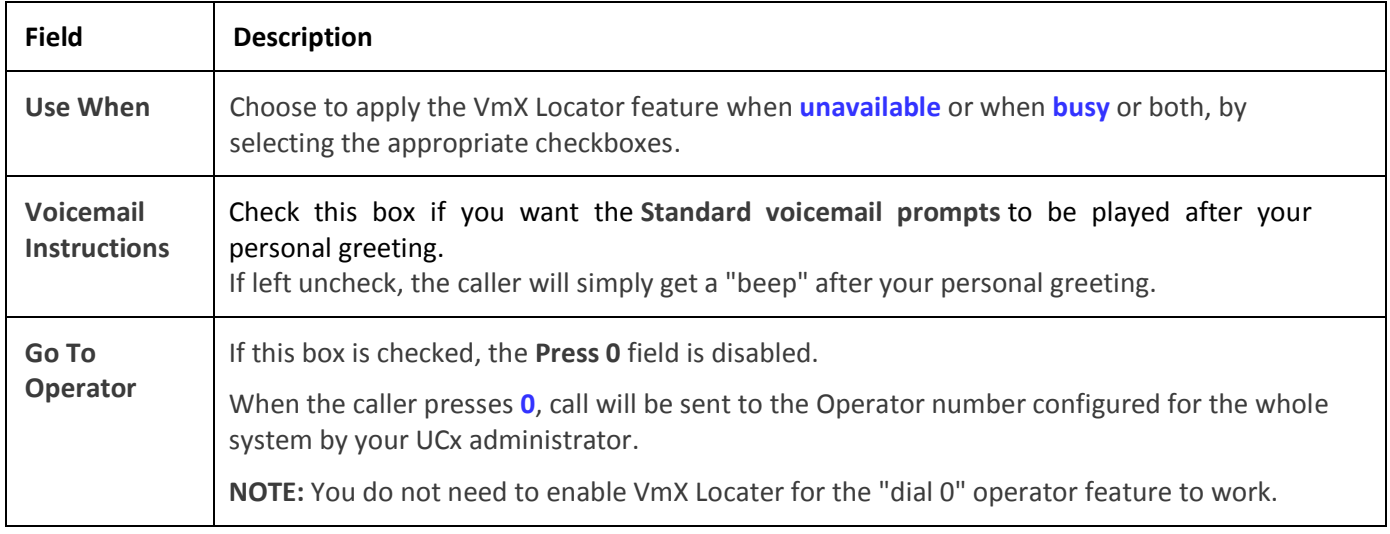

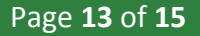

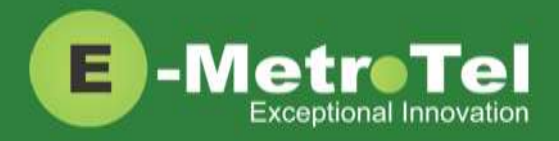

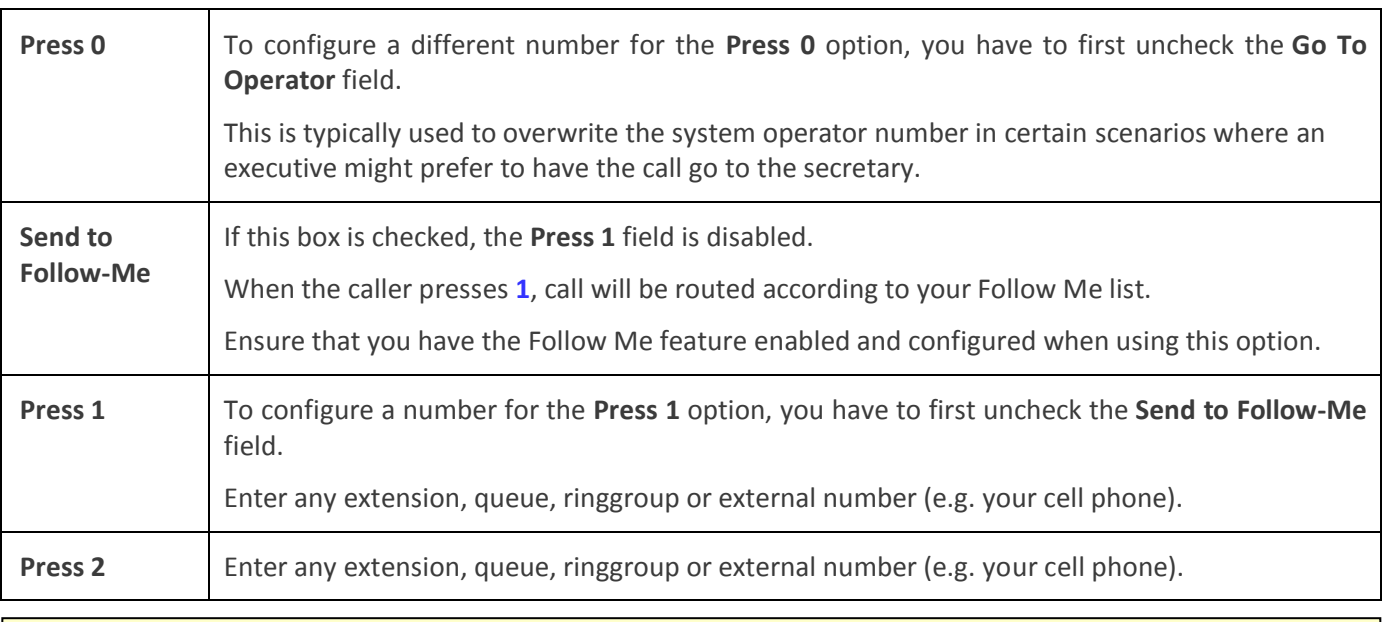

#### **IMPORTANT:**

Personal greetings for both "busy" and "unavailable" states MUST be recorded for this feature to work.

Record your personal greetings with instructions that match your VmX Locater menu options.

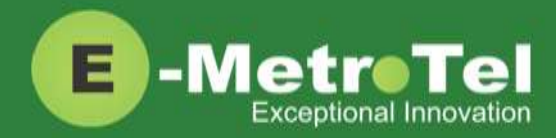

### <span id="page-13-0"></span>**1.8 Settings**

To view and modify the General Voicemail box settings for your extension, from the left-side column, click on **Settings**.

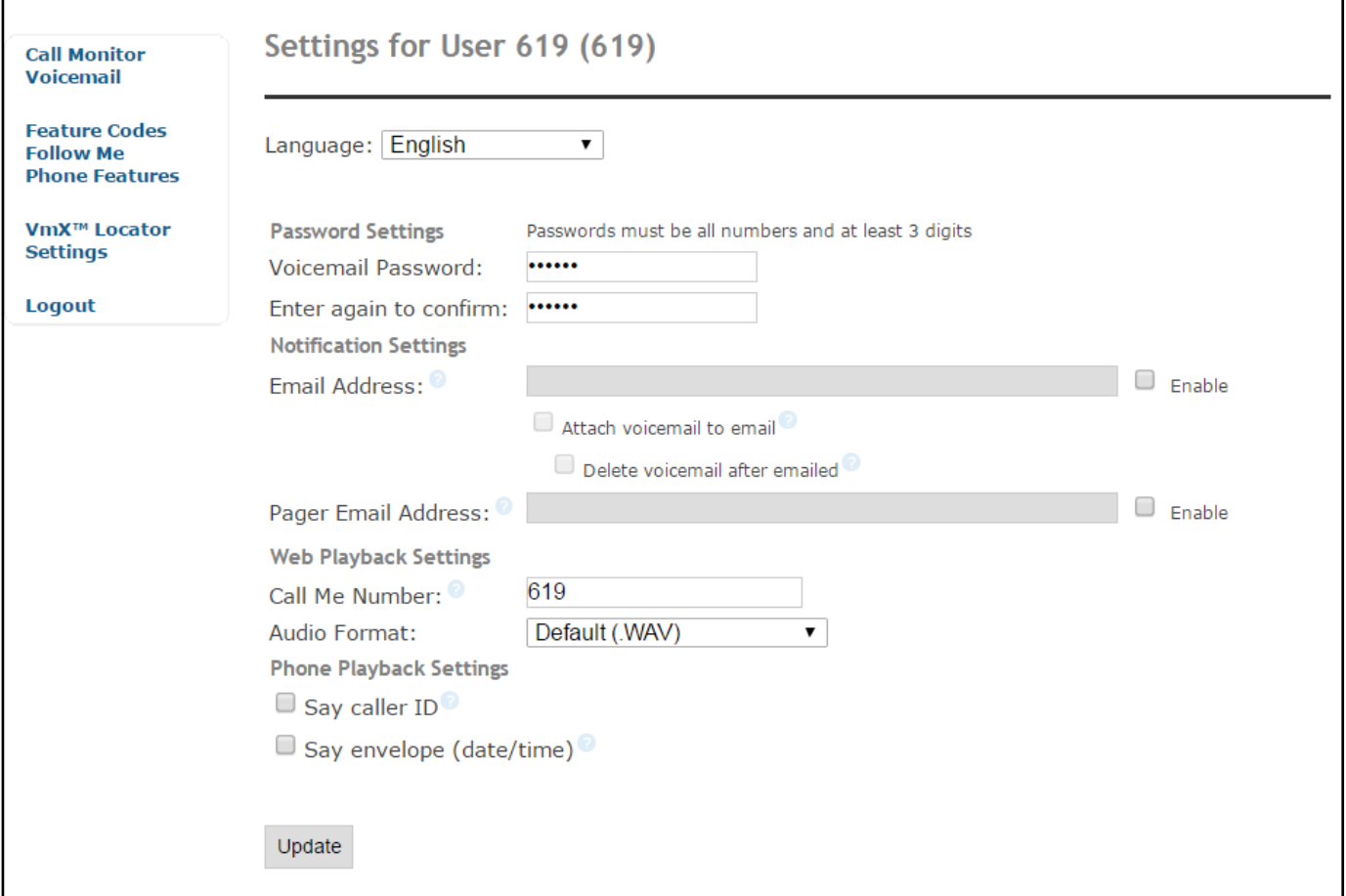

#### **Password Settings**

You can change your voicemail password here. Note that your password must be all numbers and at least 3 digits.

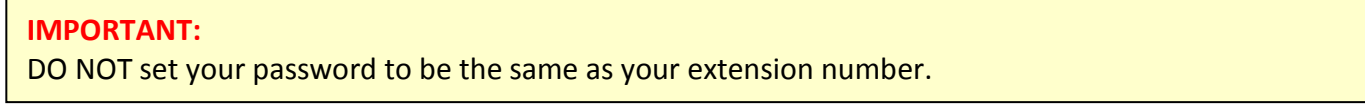

#### **Notification Settings**

If you want to receive an email notification when there is a new message in your voicemail box, enter your **Email Address** and select the **Enable** checkbox beside it.

You can also have the voicemail message attached to the email notification by selecting the **Attach voicemail to email** checkbox.

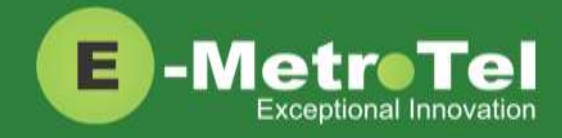

If you select the **Delete voicemail after emailed** checkbox, the message will be deleted from the system after it has been emailed.

#### **IMPORTANT:**

If you select **Delete voicemail after emailed**, make sure **Attach voicemail to email** checkbox is also selected, otherwise your messages will be lost forever.

#### **Web Playback Settings**

The **Call Me Number** can be any dialable number, such as an extension or external cell phone number.

Select the **Audio Format** that you prefer for your messages and call recordings:

- Default (.WAV)
- Best Quality (.wav)
- Smallest Download (.gsm)

#### **Phone Playback Settings**

If the **Say caller ID** checkbox is selected, the caller's telephone number will be played after announcing the message date and time.

If the **Say envelope (date/time)** checkbox is selected, the message envelope (date/time) will be played before playing the voicemail message.